Marketing Crowd

# THE NEW FACEBOOK PAGE EXPERIENCE - WHAT'S NEW AND WHAT HAS CHANGED?

#### What We Will Cover

#### 1. Background to the New Page Layout

- Are all pages being moved over to the new layout at once?
- How to check if your account has been changed to the new Page Experience

#### 2. What are main changes you need to be aware of

- You now need to switch between using Facebook as a personal profile or business profile
- They have reintroduced "View page as a visitor"
- You have a new section on the page called mentions
- How to unhide / hide sections on your page
- The option to unpublish a new page has been removed
- Where you update all your page info has moved
- Where have all your page settings moved to?
  - How to control what people can post on your page
  - How to control posts that you are mentioned in
- Page Roles (admin, editor etc) have changed to Facebook Access & Task Access
- How to "connect to your Instagram account" has moved to "LinkedIn Accounts"
- You now have a Feed for your page
- Page Insights have moved to Meta Business Suite

### **Background to the new page layout**

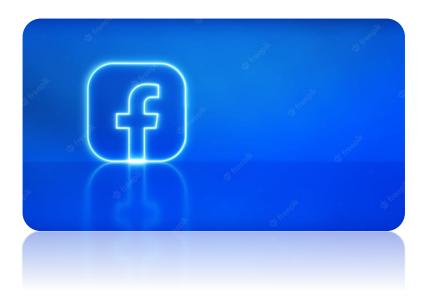

Over the past 9 months Facebook has been rolling out a new page experience

Not everyone has been moved to the new Page Experience / Design yet but by end of November most business pages will have been moved.

When you move there are some major differences in terms of

- How you get to and use the page
- Where key components of the page are now located.

## How to check if your account has been changed to the new layout

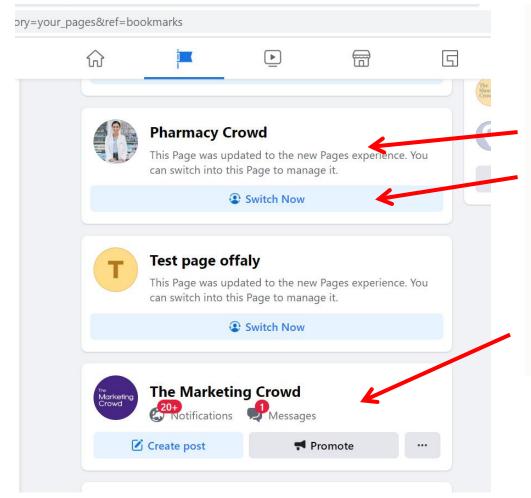

When you login to Facebook as yourself, click on the flag icon

It will tell you whether your page has been updated

If it has, it will say Switch.

Switch means, switch from using Facebook as yourself to using Facebook as your page,

If it does not say that your page was updated hang tight. It will change in the coming weeks.

#### What We Will Cover

#### 1. Background to the New Page Layout

- Are all pages being moved over to the new layout at once?
- How to check if your account has been changed to the new Page Experience

#### 2. What are main changes you need to be aware of

- You now need to switch between using Facebook as a personal profile or business profile
- There is no longer a like button your page likes have switched to followers
- They have reintroduced "View page as a visitor"
- You have a new section on the page called mentions
- How to unhide / hide sections on your page
- The option to unpublish a new page has been removed
- Where you update all your page info has moved
- Where have all your page settings moved to?
  - How to control what people can post on your page
  - How to control posts that you are mentioned in
- Page Roles (admin, editor etc) have changed to Facebook Access & Task Access
- How to "connect to your Instagram account" has moved to "Integrations"
- You now have a Feed for your page
- Page Insights have moved to Meta Business Suite

#### You now need to switch between using Facebook as a personal profile or business profile

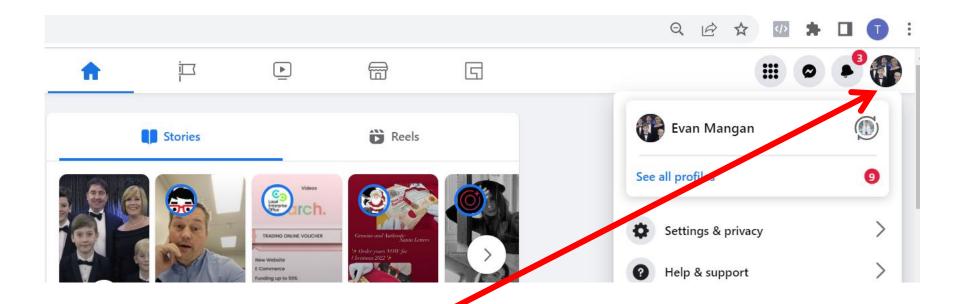

When you login to Facebook you are using Facebook as you. This means you have

- A feed for you
- •A profile for you
- •You post as you and like comment and share as you.

Now you can click on the circle top right and SWITCH to using Facebook as your page. This means

- •You have a feed for your page
- •You can like, comment, share as your page
- •You can create a group as your page.

# They have reintroduced "View page as a visitor"

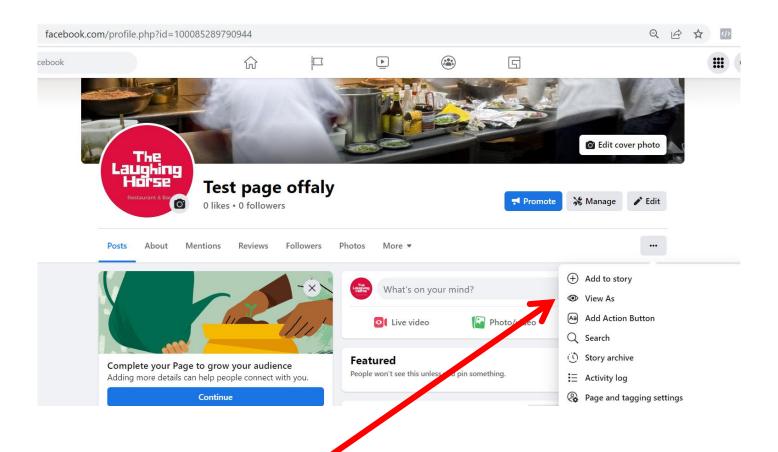

A few years ago they had the facility to check what your page looks like when people visit it. They removed this on desktop but kept it on mobile app.

It is now back on desktop. 
Tap the three dots and click on View As

# You have a new section on the page called mentions

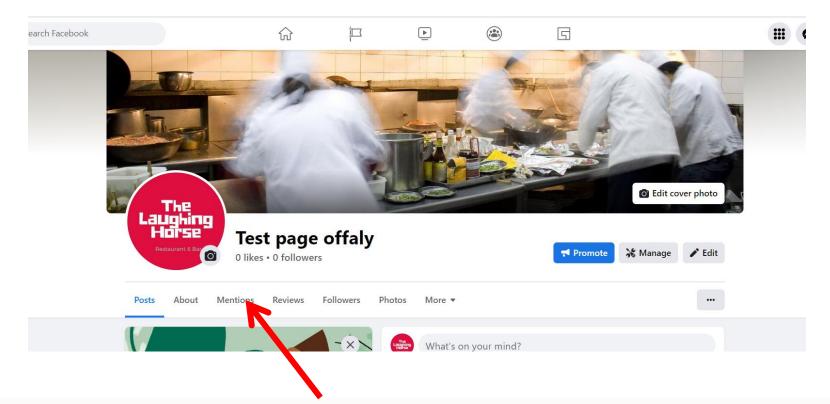

There is a new section that called Mentions

If anyone mentions you in a post the post will appear here where your page visitors can see them

If you want to you can approve any posts that you are mentioned in before they appear on your page

This will be covered shortly

#### How to unhide / hide sections on your page

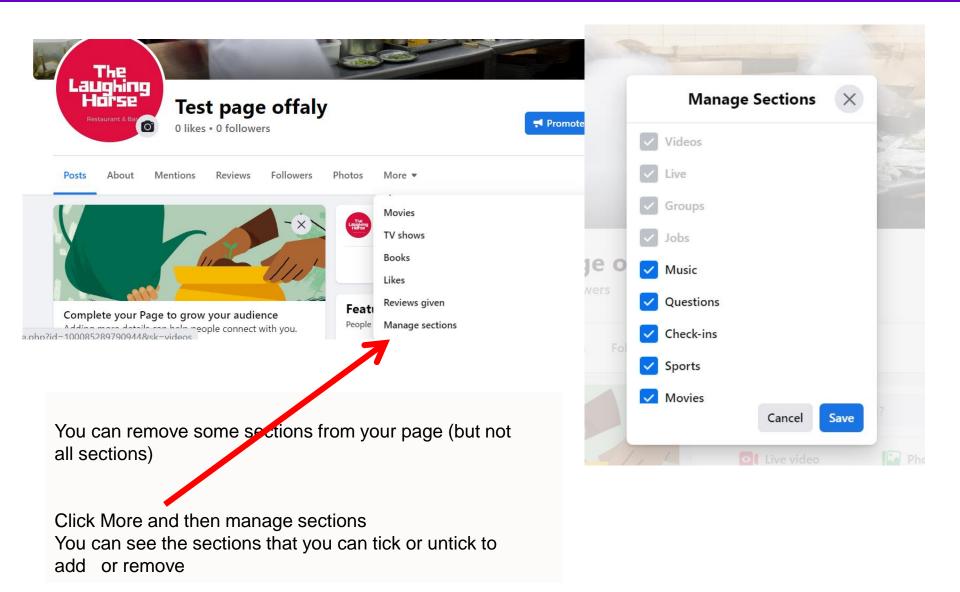

### The option to unpublish a new page has been removed

| $\widehat{\mathbf{w}}$ | i<br>I   | <u> </u>                     | <b>_</b> | G |  |
|------------------------|----------|------------------------------|----------|---|--|
| Page Visibility        |          | published<br>unpublished [?] |          |   |  |
|                        | Save ch  | anges Cancel                 |          |   |  |
| Visitor Posts          | Anyone c | an publish to the Page.      |          |   |  |

In the classic layout you could go into settings and unpublish your page so it was only visible to you. You could then publish it when it was ready

This has been removed

# Where you update all your page info has moved

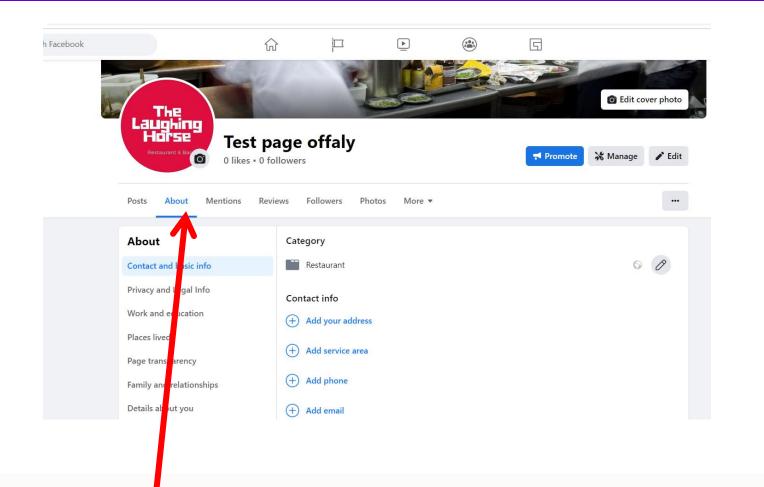

Your page "about info" will still appear prominently on the left of the page when people visit.

However, where you go to update it has change.

Simply click on "about" section and then there is an edit button for each text area.

# You can add a large call to action button

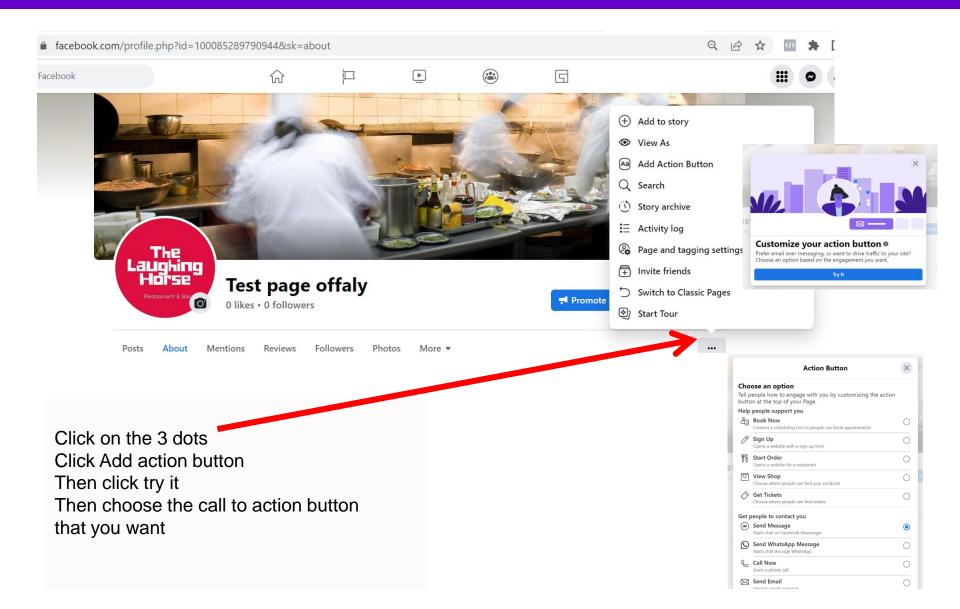

# Where have all your page settings moved to?

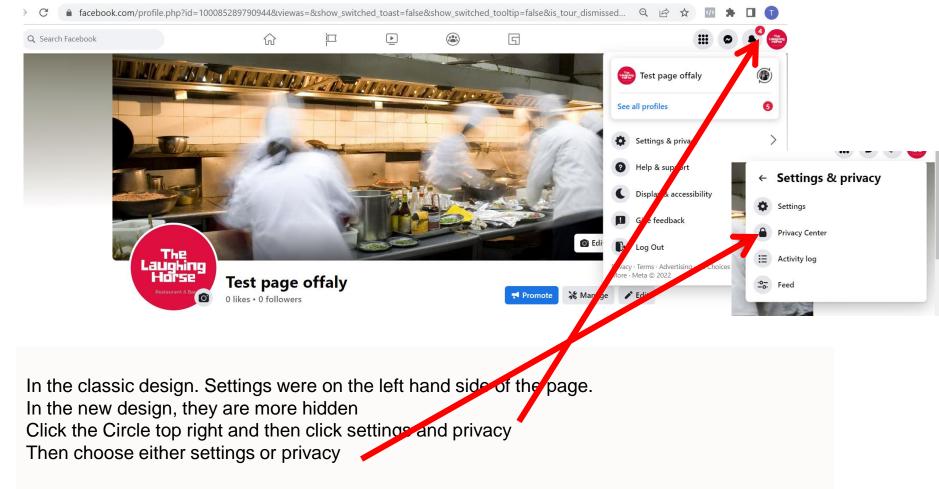

Remember, because you are using Facebook as your page, these are the settings and privacy for your page.

### How to control what people can post on your page

| $\leftrightarrow$ $\rightarrow$ C $(=$ facebook.com/settings?tab= | timeline         |              |                                            |                    |      | Q          | Ŕ | ☆ | * | Γ |
|-------------------------------------------------------------------|------------------|--------------|--------------------------------------------|--------------------|------|------------|---|---|---|---|
| G Search Facebook                                                 |                  |              | 4                                          |                    | 5    |            |   |   |   | 4 |
| Settings > Privacy<br>Privacy                                     | Page and Tagging |              |                                            |                    |      |            |   |   |   |   |
| A Privacy                                                         |                  | Page         |                                            |                    |      |            |   |   |   |   |
| Facebook Page information                                         |                  | Who can pos  | t on your Page?                            |                    |      | S Everyone |   |   |   |   |
| Page and tagging                                                  |                  |              | Who can see what others post on your Page? |                    |      |            |   |   |   |   |
| Public posts                                                      |                  | Allow others | to view and leave I                        | reviews on your Pa | age? |            |   |   |   |   |
| O@ Blocking                                                       |                  |              |                                            |                    |      |            |   |   |   |   |
| <b>m</b> .                                                        |                  |              |                                            |                    |      |            |   |   |   |   |

When you are in settings, click privacy and then click pages and tagging

Who can post on your page – Change to Only me if you don't want people to post Who can see what other people post? – change to only me if you want to control it

Note – some people might post spam or negative things

### How to control posts you are mentioned in

| Page and Tagging                                                         |            |
|--------------------------------------------------------------------------|------------|
| Page                                                                     |            |
| Who can post on your Page?                                               | S Everyone |
| Who can see what others post on your Page?                               | S Everyone |
| Allow others to view and leave reviews on your Page?                     |            |
|                                                                          |            |
| Tagging                                                                  |            |
| Who can see posts you're tagged in on your Page?                         | S Everyone |
|                                                                          |            |
| Reviewing                                                                |            |
| Review posts you're tagged in before the post appears on your Page       |            |
| Review tags people add to your posts before the tags appear on Facebook? |            |

When you are in settings click pages and tagging

Tagging – who can see posts you're tagged in. Leave as everyone or change to only me

Reviewing – I would switch both of those on

Note – you really want to be able to control what people tag your page on because these will now appear prominently on a section of your page

#### Page Roles (admin, editor etc) have changed to Facebook Access & Task Access

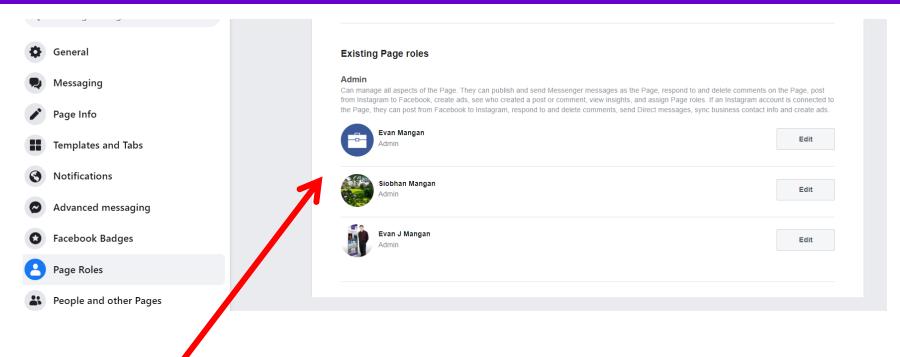

In the classic page, you could make someone an admin, editor, analyst

An Admin had full control of the page, can make other people admins, can remove people

An editor cannot change settings, make someone else an admin.

However, this has changed with the new page layout

#### Page Roles (admin, editor etc) have changed to Facebook Access & Task Access

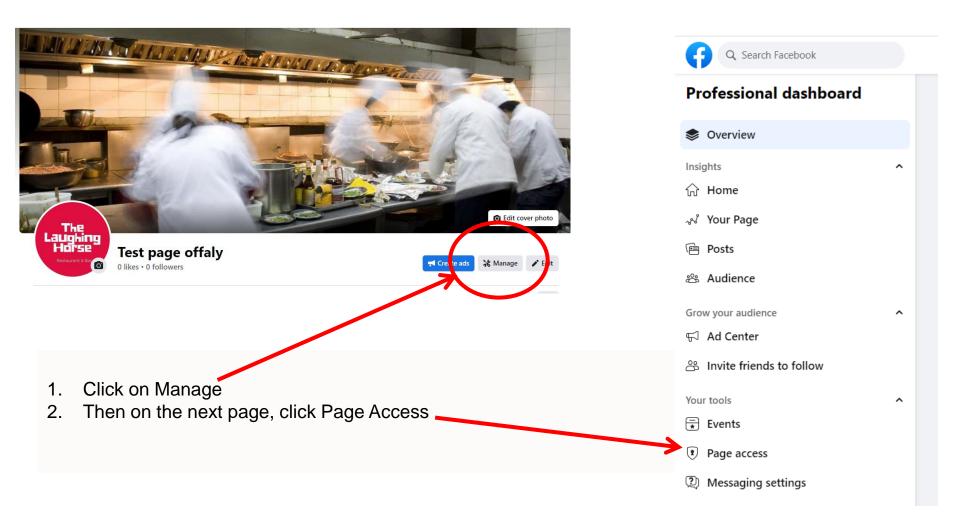

### What does Facebook Access mean?

#### Manage and view access

#### People with Facebook access

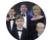

Evan Mangan (You) Page Deletion, Permissions, Content, Messages, Community Activity, Ads, Insights

#### People with task access

#### **Community Managers**

Community managers can moderate chat comments, suspend or remove people who violate community standards and see all admins of this Page.

If you have switched to the new Pages experience, you can give trusted people Facebook access or task access to your Page to help manage it.

Compare classic Page roles on your new Page:

- •Admin: Facebook access with full control
- •Editor: Facebook access with partial control
- •Moderator: Task access for Messages, community activity, ads, Insights
- •Advertiser: Task access for ads, Insights Analyst: Task access for Insights

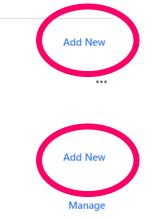

#### What does Facebook Access mean?

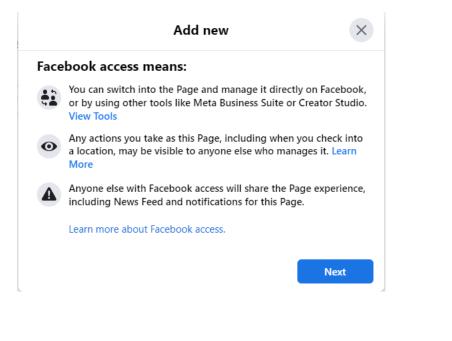

#### **Facebook access**

People can have Facebook access with full control or partial control.

People with Facebook access with full control or partial control of the new Page can manage the following:

•Content: Create, manage or delete any content on the Page, such as posts, Stories and more.

•Messages: Respond to direct messages as the Page in Inbox.

•Comments: Respond to comments on the Page, and edit or delete existing comments made by the Page.

•Linked accounts: Add, manage or remove linked accounts, such as Instagram.

•Ads: Create, manage and delete ads.

•Insights: Use Page, post and ad insights to analyse the performance of the Page.

•Events: Create, edit and delete events by the Page.

•Removal & bans: Remove or ban people from the Page.

#### What does Facebook Access mean?

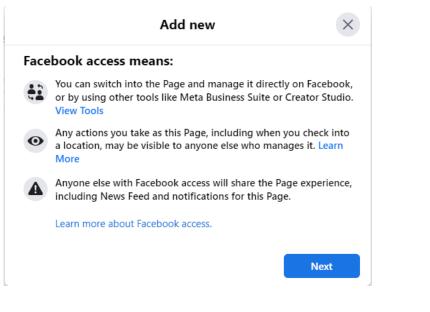

People with Facebook access with full control of the new Page can manage the following:

•Settings: Manage and edit all settings, such as Page info and deleting the Page.

•Access: Give and/or remove people's Facebook or task access to the Page or linked Instagram account, including others with Facebook access with full control.

People with Facebook access can manage the Page from:

- Facebook
- Instagram
- •Meta Business Suite
- Creator Studio
- Ads Manager
- Business Manager

#### What does Task Access mean?

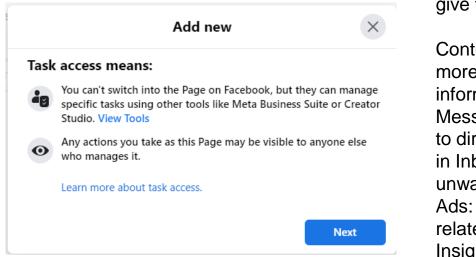

People with task access to your new Page can manage the following from management tools, if you choose to give them access:

Content: Create, manage or delete posts. Stories, and more. Respond to comments and update Page information.

Messages and Community Activity: Send and respond to direct messages as the Page, and other functionality in Inbox. Review and respond to comments, edit unwanted content and report activity on the Page, etc. Ads: Create, manage and delete ads, and other adsrelated tasks.

Insights: See how the Page, content, ads and other metrics perform. Insights will be shared with people who have task access to your new Page.

#### How to "connect to your Instagram account" has moved to "LinkedIn Accounts"

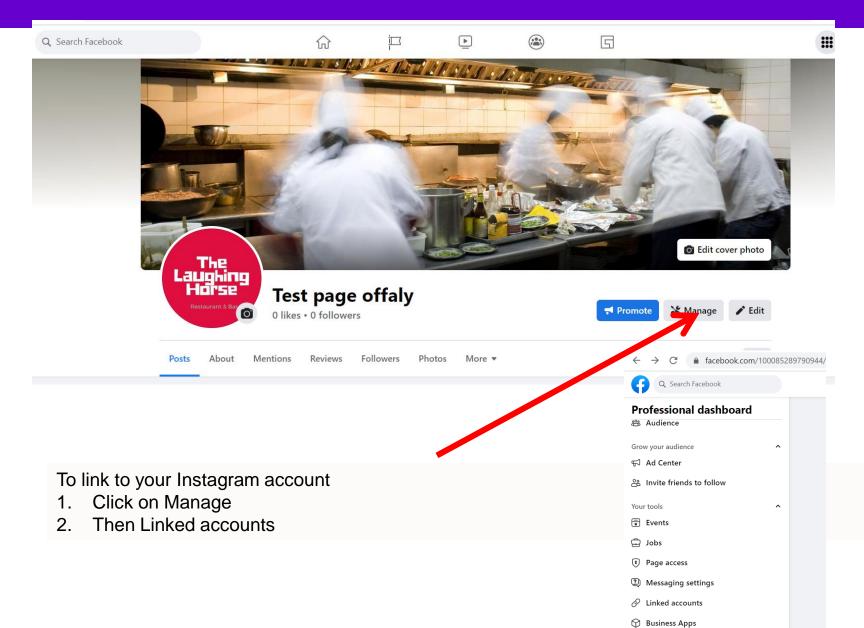

#### How to "connect to your Instagram account" has moved to "LinkedIn Accounts"

| G Search Facebook                          | í | л<br>л       |                                   | <u> </u>         |                 | 5                    |                        |  |
|--------------------------------------------|---|--------------|-----------------------------------|------------------|-----------------|----------------------|------------------------|--|
| Settings > Linked Accounts Linked Accounts |   |              |                                   |                  |                 |                      |                        |  |
| O Instagram                                |   | Insta        | gram                              |                  |                 |                      |                        |  |
| 𝔊 WhatsApp                                 |   |              |                                   |                  | C               | 3                    |                        |  |
|                                            |   |              | ect your Facebo                   | ok Page to an In | istagram accoun | t. Learn More        |                        |  |
|                                            |   | Get r        | nore feature                      | s across Face    | book and Ins    | tagram               |                        |  |
|                                            |   | t ngs        | nding on their a<br>on both like: | ccess to your Fa | cebook Page and | d Instagram account, | people may help manage |  |
|                                            |   |              | Content and a                     | ds               |                 |                      |                        |  |
|                                            |   | P            | Messages and                      | comments         |                 |                      |                        |  |
|                                            |   | <i>.</i> ,,1 | Insights                          |                  |                 |                      |                        |  |
|                                            |   |              |                                   |                  |                 |                      |                        |  |

You can now connect to your Instagram account

Click connect and enter your Instagram username and password

#### You now have a Feed for your page

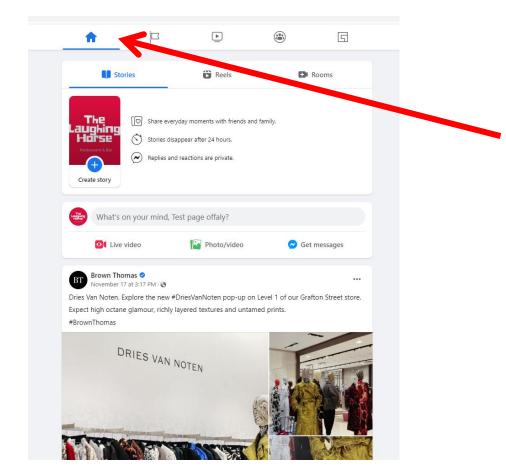

Because you are using Facebook as your page you can like another page and their posts then come into your feed.

Click on the Home icon to get to your feed

You can then Like. Comment, Share as your page

# Page Insights have moved to Meta Business Suite

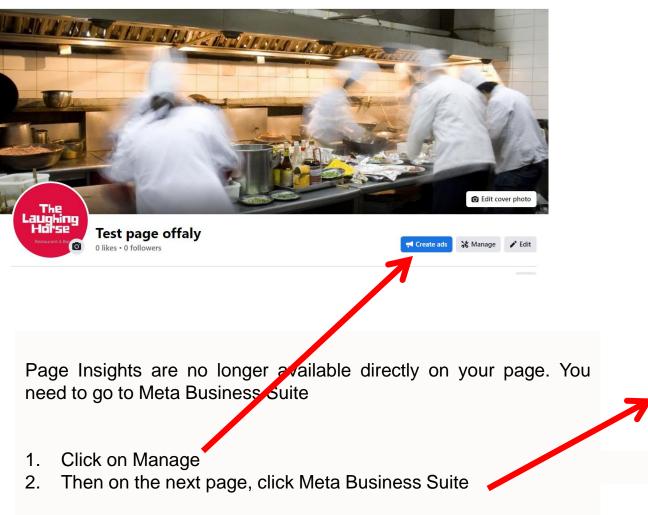

| Pr                     | ofessional dashboard     |   |
|------------------------|--------------------------|---|
| $\widehat{\mathbf{w}}$ | Home                     |   |
| Å                      | Your Page                |   |
| ē                      | Posts                    |   |
| å                      | Audience                 |   |
| Gro                    | w your audience          | ^ |
| ß                      | Ad Center                |   |
| පී                     | Invite friends to follow |   |
| You                    | r tools                  | ^ |
| *                      | Events                   |   |
| ٢                      | Page access              |   |
| 2                      | Messaging settings       |   |
| 0                      | Linked accounts          |   |
| $\bigcirc$             | Business Apps            |   |
| Plat                   | form tools               | ^ |
| ୭                      | Meta Business Suite      | 7 |
| Тоо                    | ls to try                | ^ |
| ٢                      | Moderation Assist        |   |
| $\Diamond$             | Paid online events       |   |
| 88                     | Menu                     |   |